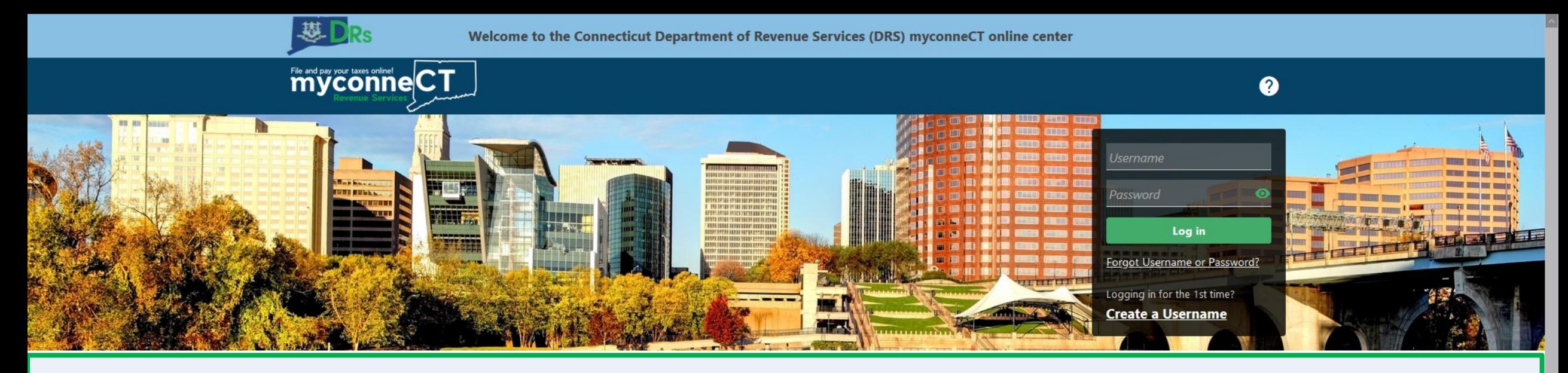

## **Adding a Secondary Logon**

#### **Tutorials**

Tutorials to provide assistance with functionality included within myconneCT

- > How do I create a username?
- > How do I file a Sales Tax return?
- > More Tutorials

#### File 1099-MISC

Submit bulk file for 1099-MISC and associated CT-1096.

- > File 1099-MISC/CT-1096
- > Find a Submission

#### **Additional Links**

Navigate to other relevant DRS Sites

- > New Business/Need a CT Registration Number?
- > TSC Homepage

DRS Home CT.gov Home Feedback/Questions

State of Connecticut Disclaimer and Privacy Policy. Copyright © 2002-2022 State of Connecticut

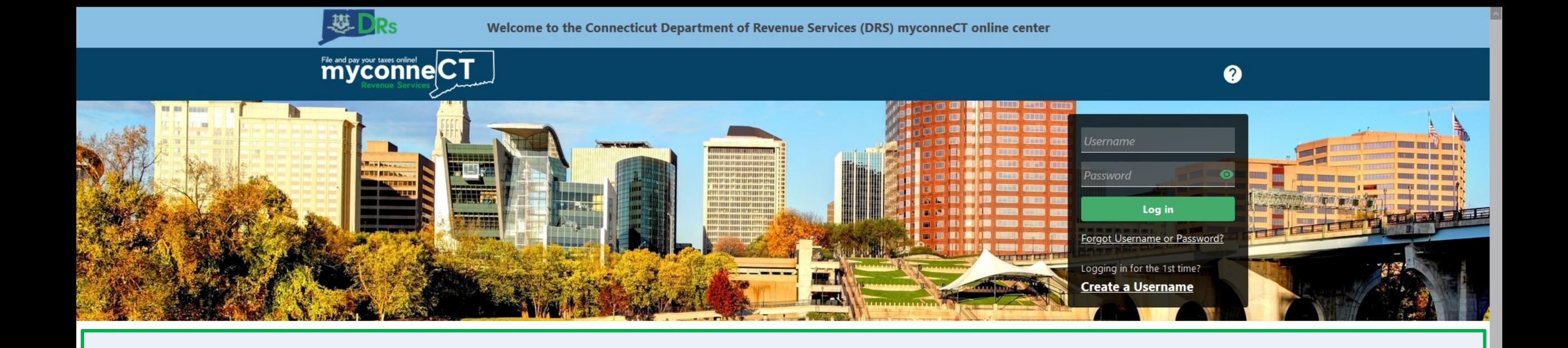

The data you see in this tutorial is completely fictitious. It was made for instructional purposes only. Any resemblance to a real person or business is completely coincidental.

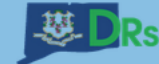

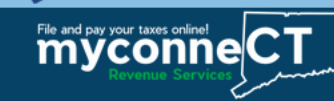

Once you are logged in to myconneCT, the Summary page is displayed. To add a Secondary Logon, click the Manage my Profile hyperlink.

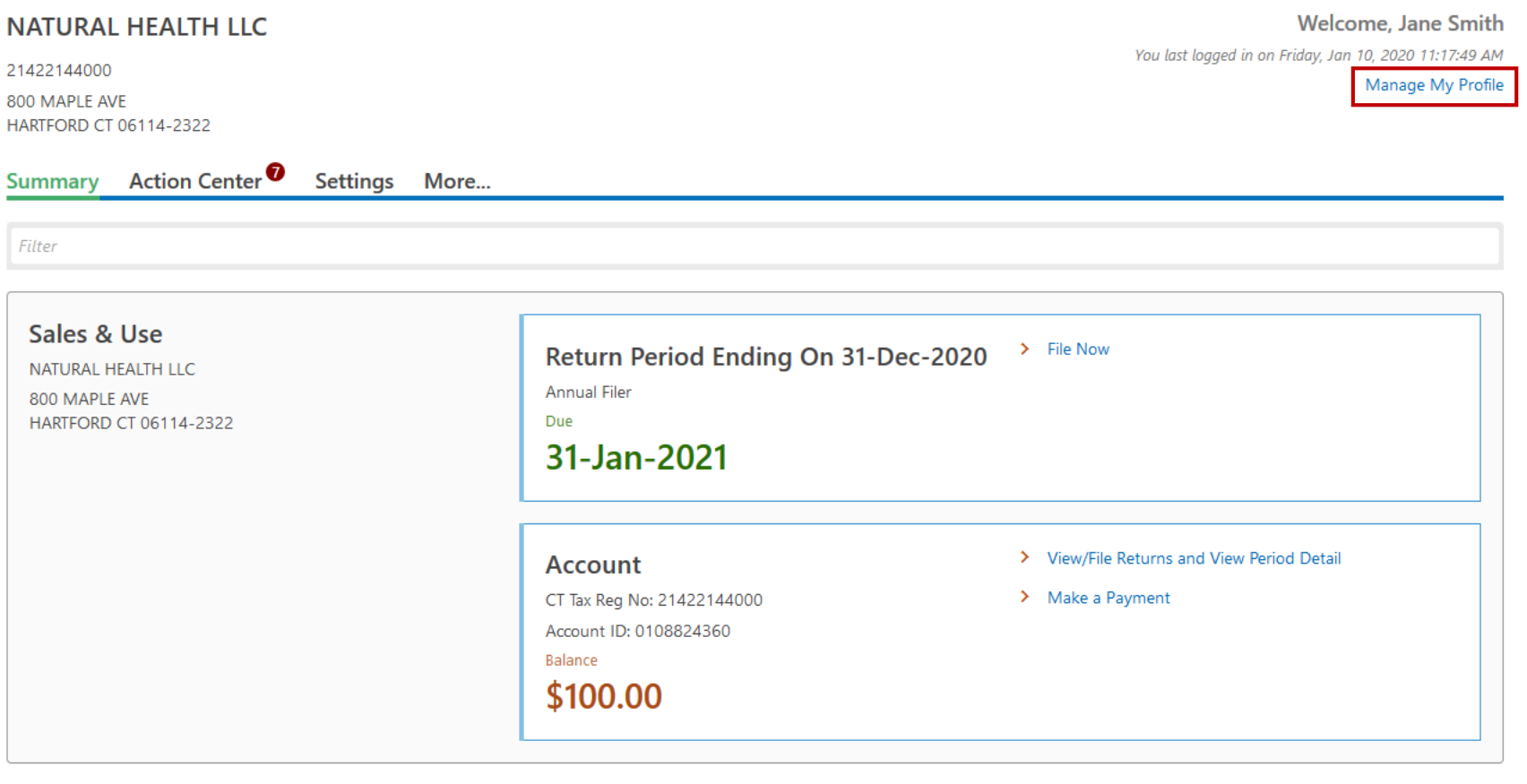

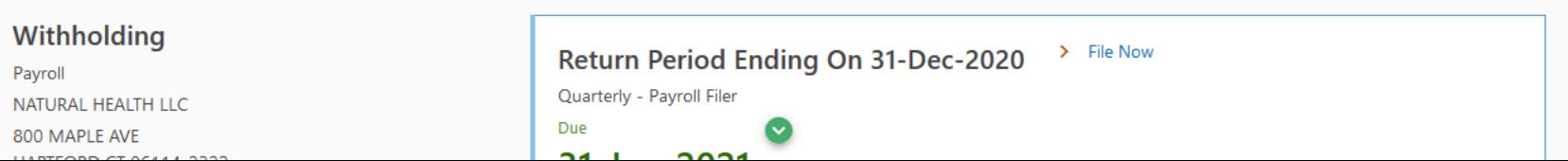

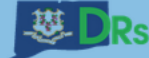

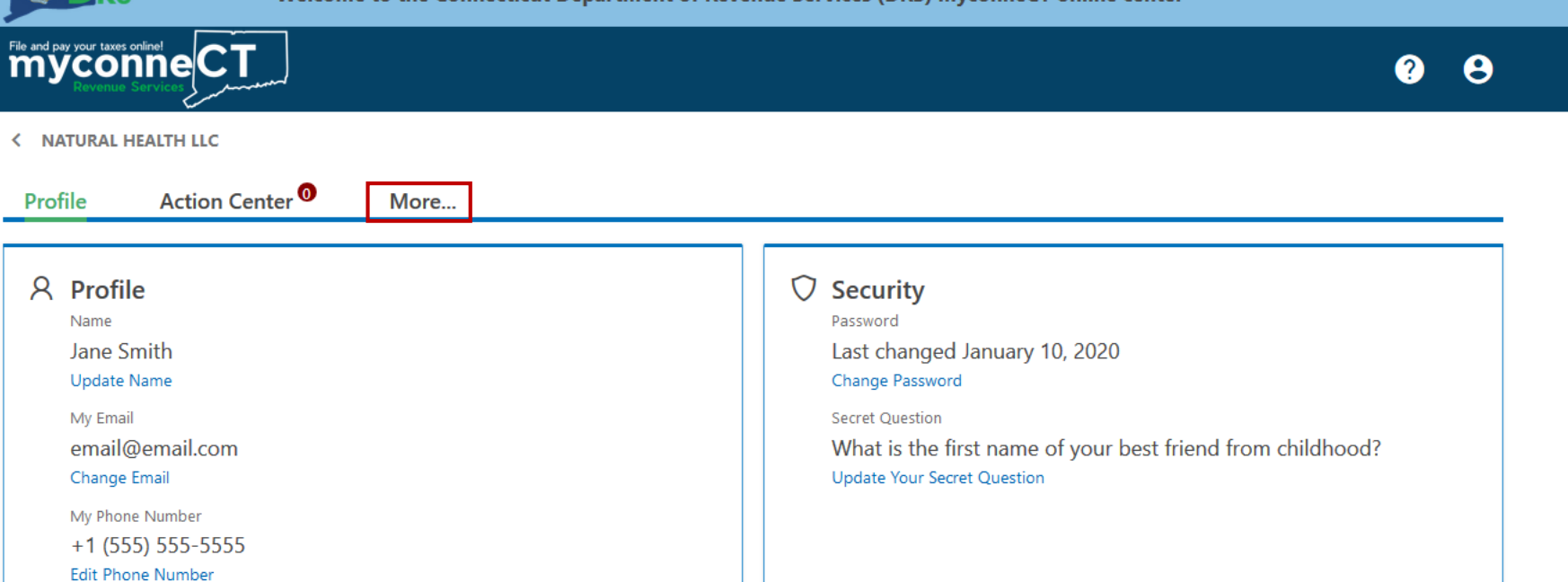

## Click the More... hyperlink.

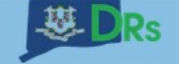

Welcome to the Connecticut Department of Revenue Services (DRS) myconneCT online center

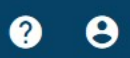

< NATURAL HEALTH LLC

myconneCT

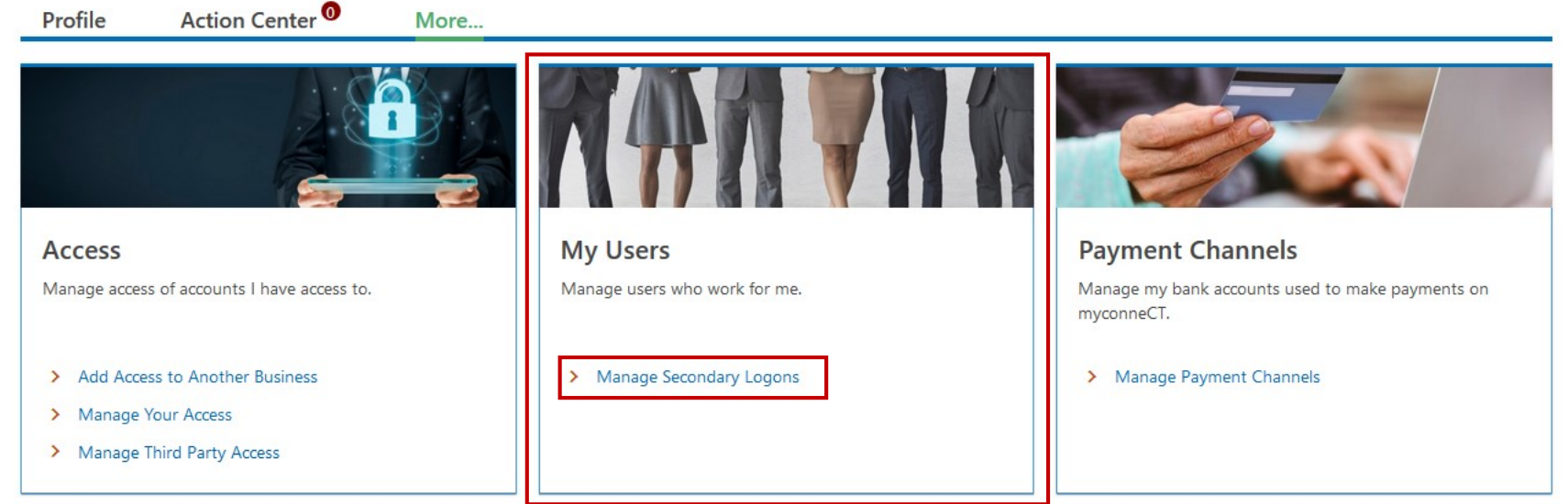

## Locate the My Users group and click the Manage Secondary Logons hyperlink.

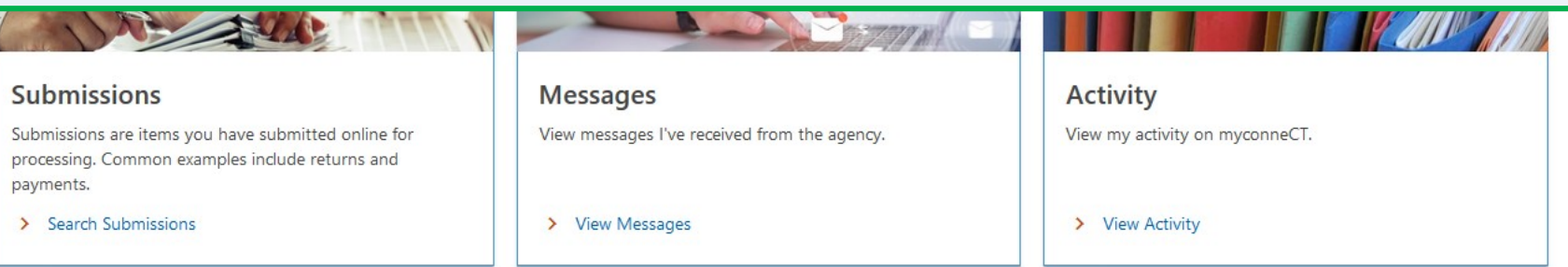

DRS Home CT.gov Home CT.gov | Business Feedback/Questions

State of Connecticut Disclaimer and Privacy Policy. Copyright © 2002-2022 State of Connecticut

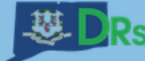

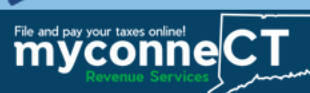

< My Profile

### **Secondary Logons**

You can create and manage logons that only have access to customers and accounts that you have access to. These logons will act on your behalf to perform tasks such as filing returns and making payments for your business or clients.

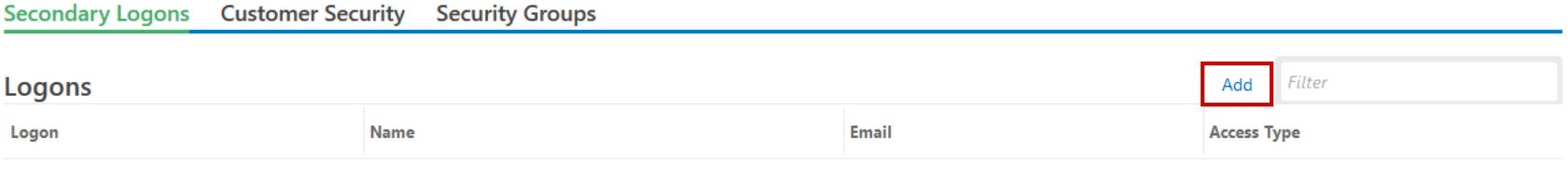

There are no logons.

## Click the Add hyperlink.

Ŀ

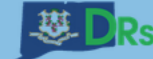

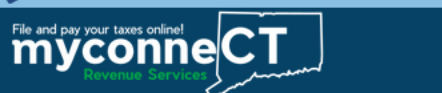

Save

Cancel

< Secondary Logons

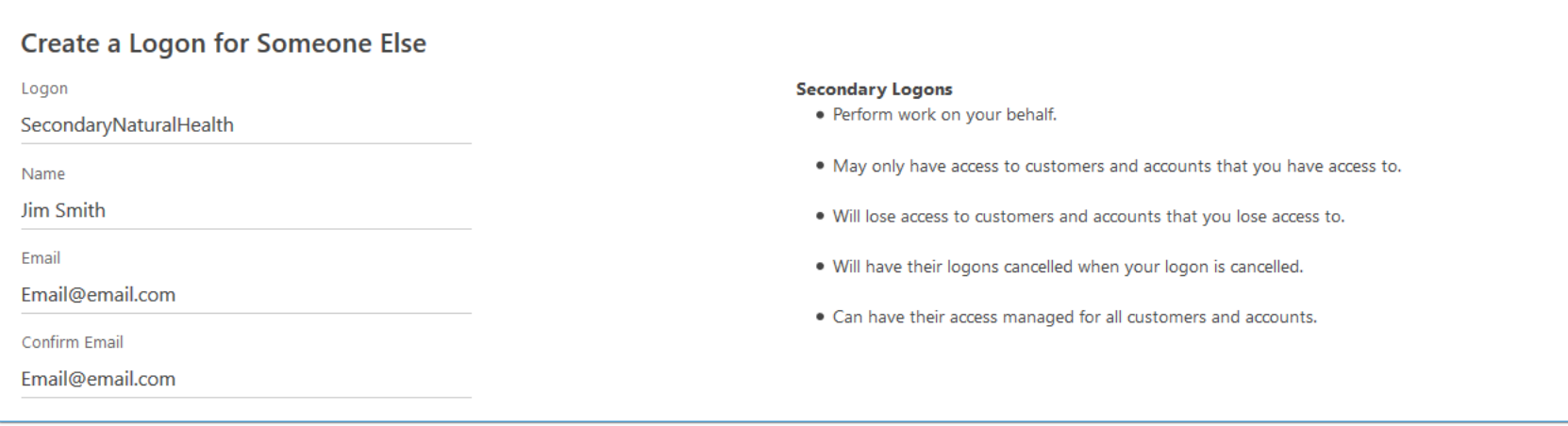

Enter the Secondary Logon details, then click **Save**.

**Note:** Be sure to provide the email for the individual who will use the Secondary Logon.

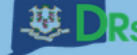

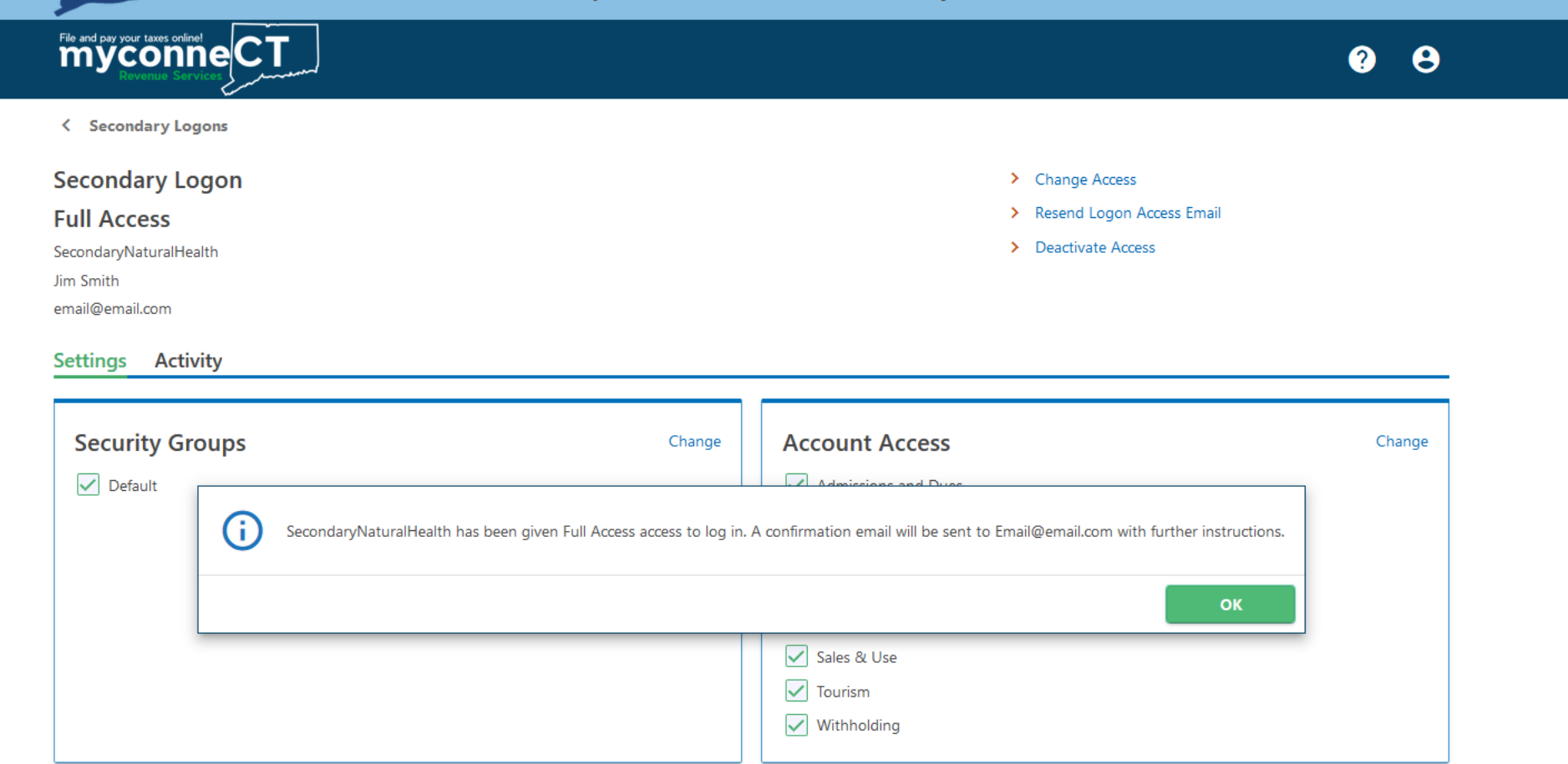

Once you have entered the Secondary Logon details, an email will be sent to the email address you entered. In the email, the individual will be prompted to go to **myconneCT** and create a password for the Secondary Logon. Click **OK**.

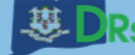

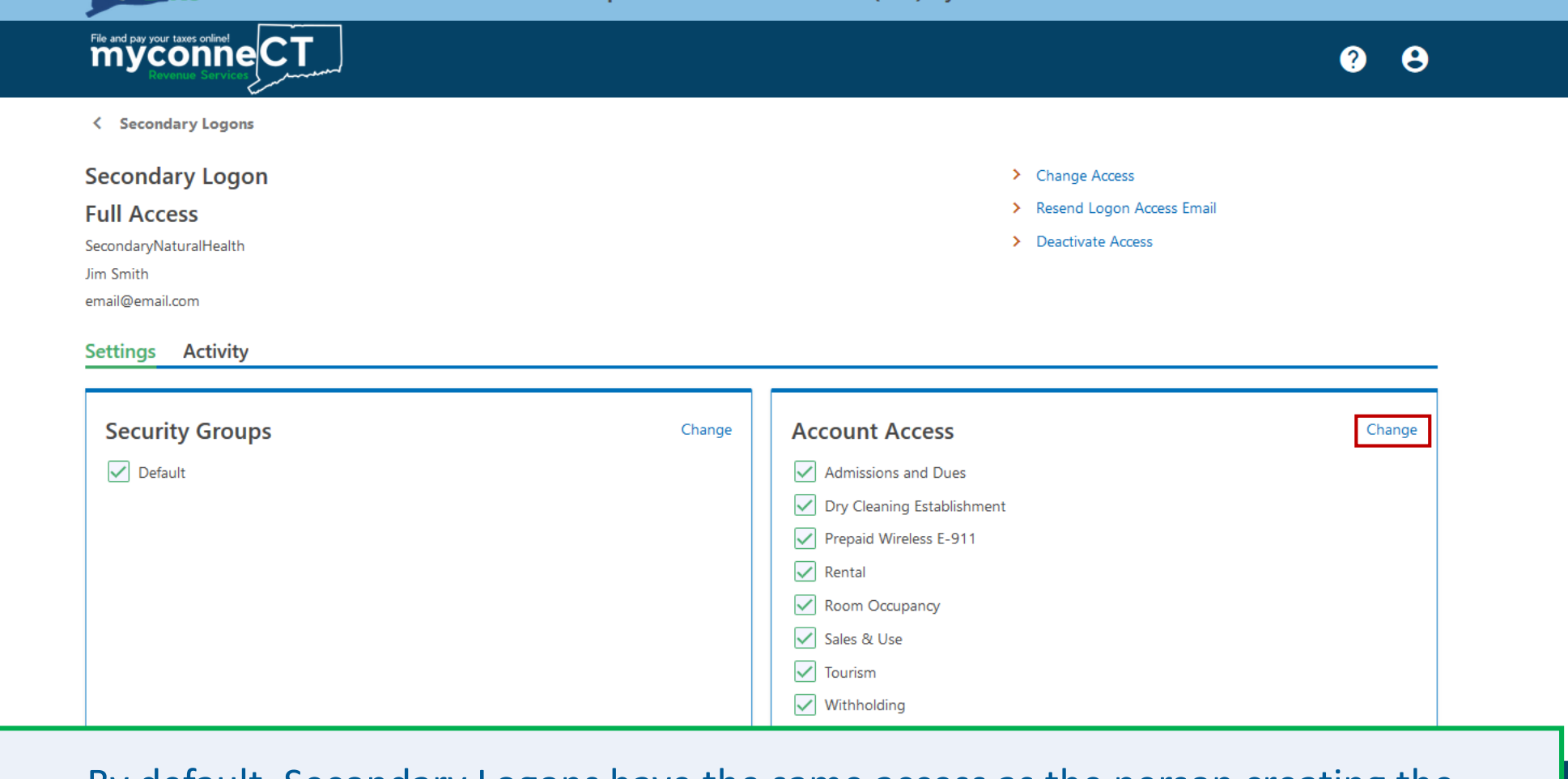

By default, Secondary Logons have the same access as the person creating the Secondary Logon. From here, you can select which tax types the Secondary Logon should have access to in **myconneCT**.

Click the **Change** hyperlink to make changes to the Secondary Logon access.

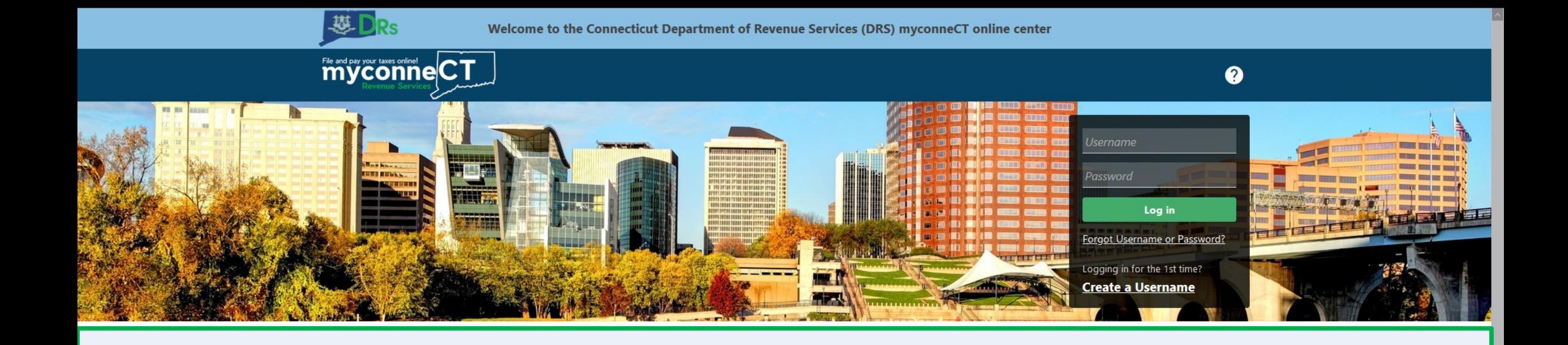

# [Click here](https://portal.ct.gov/DRS/myconneCT/Tutorials) for more tutorials!

DRS Home CT.gov Home Feedback/Questions

State of Connecticut Disclaimer and Privacy Policy. Copyright © 2002-2022 State of Connecticut